## **TMF**

## Present Position

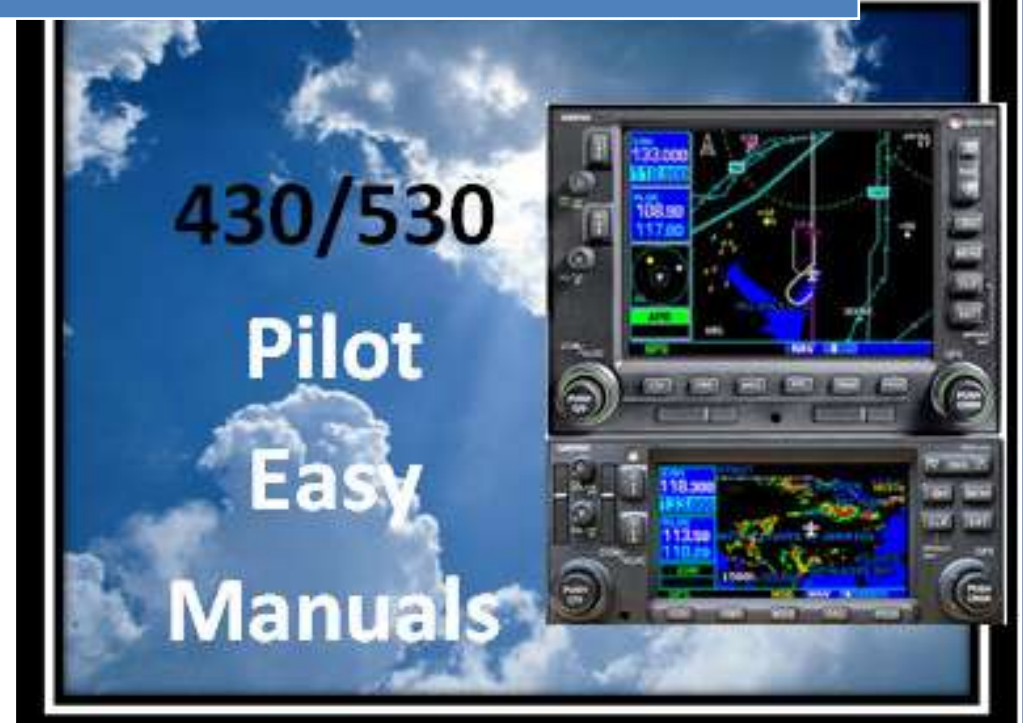

2013 James D Price TMF

## *Declaring your Present Position*

How many times have you decided to get flight following, but you're out in the middle of nowhere – not even close to your departure airport. You want to tell ATC your position, so you search for the "NEAREST" chapter and the "NEAREST VOR" page in that chapter.

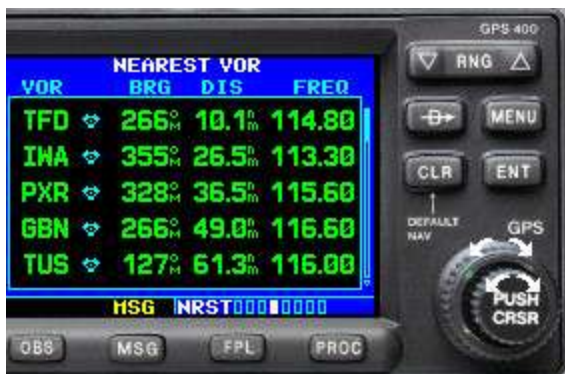

This will list the VORs closest to you, with the bearing to the VOR, listed as "BRG", and the distance from the VOR. For instance, to the TUS VOR, we'd fly 127 to the VOR, but ATC will want to know the RADIAL. You need to do a little math, but you'll get there: It's the 307 degree RADIAL.

There's an easier way to do this, especially after the initial set up.

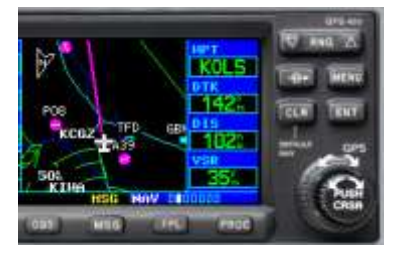

Go to the NAV chapter. Some will recognize the map page, or NAV 2, shown on the left. Others like to stay on the NAV 1 page, shown on the right.

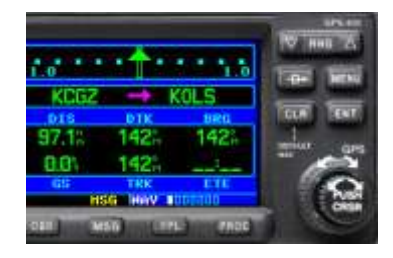

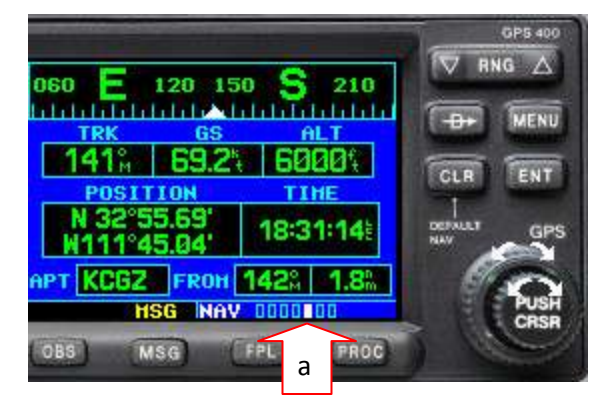

While in the NAV chapter . . . turn the small knob clockwise to **NAV 5** (shown by arrow "a") – or just turn the small knob all the way to the end of the NAV chapter (Vertical Nav page or NAV 7). Then, click counter clockwise two clicks to NAV 5.

You've seen this page before, but it probably has not been one of your favorite pages. Look at the bottom boxes. Wow! Bet you didn't know that your position was listed there. This page indicates that we are 142 degrees and 1.8 nm **FROM** the Casa Grande Municipal, AZ (KCGZ).

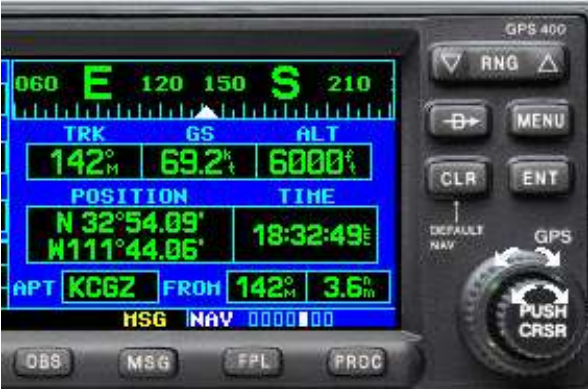

When you declare your present position to ATC, the controllers prefer that you give them the closest **VOR**. However, the bottom left box is labeled airport ("APT").

Let's change this label from "APT" to "**VOR**".

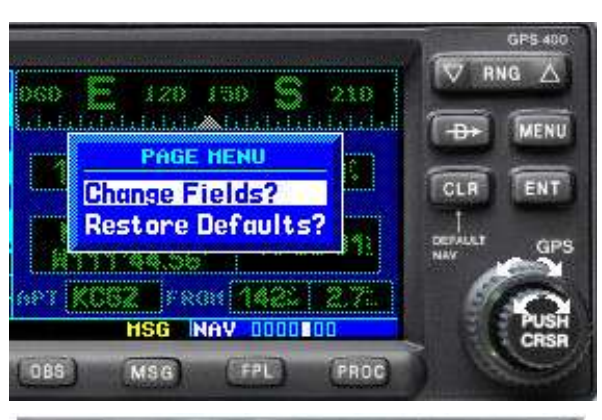

Press the "MENU" key and with the large knob, highlight "**Change Fields?"**

Press the "ENT" key.

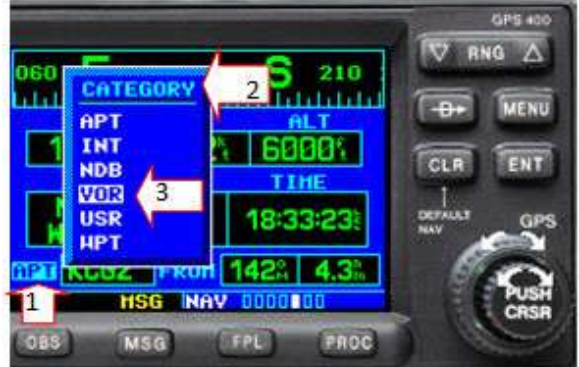

Using the large knob, move the cursor on the page until "APT" (arrow #1) is highlighted.

Turn the small knob one click, and this brings up the "**CATEGORY**" menu, (arrow #2).

Using the large knob, move the cursor until "**VOR**" is highlighted, (arrow #3).

Press "ENT", and push the small knob, to remove the cursor. You are all set.

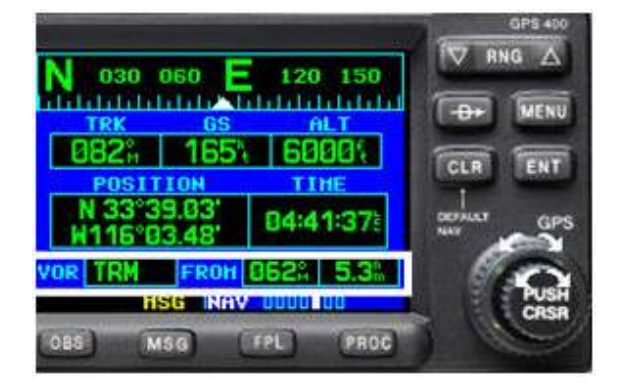

Next time that you want to call ATC out of the blue for flight following and you're in the middle of nowhere, just go to page 5 of the NAV chapter. The "POSITION" Page will be all set up for the closest VOR and Radial/DME. Now that's service! In this case, you're on the Thermal VOR (TRM) 062 $^{\circ}$  radial at 5.3 nm.